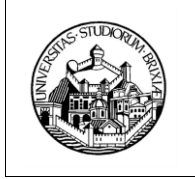

ESSE3 Conseguimento titolo Guida area web docente relatore

# **ESSE3 Conseguimento titolo**

# Dottorandi assegnati Guida per Docente Relatore

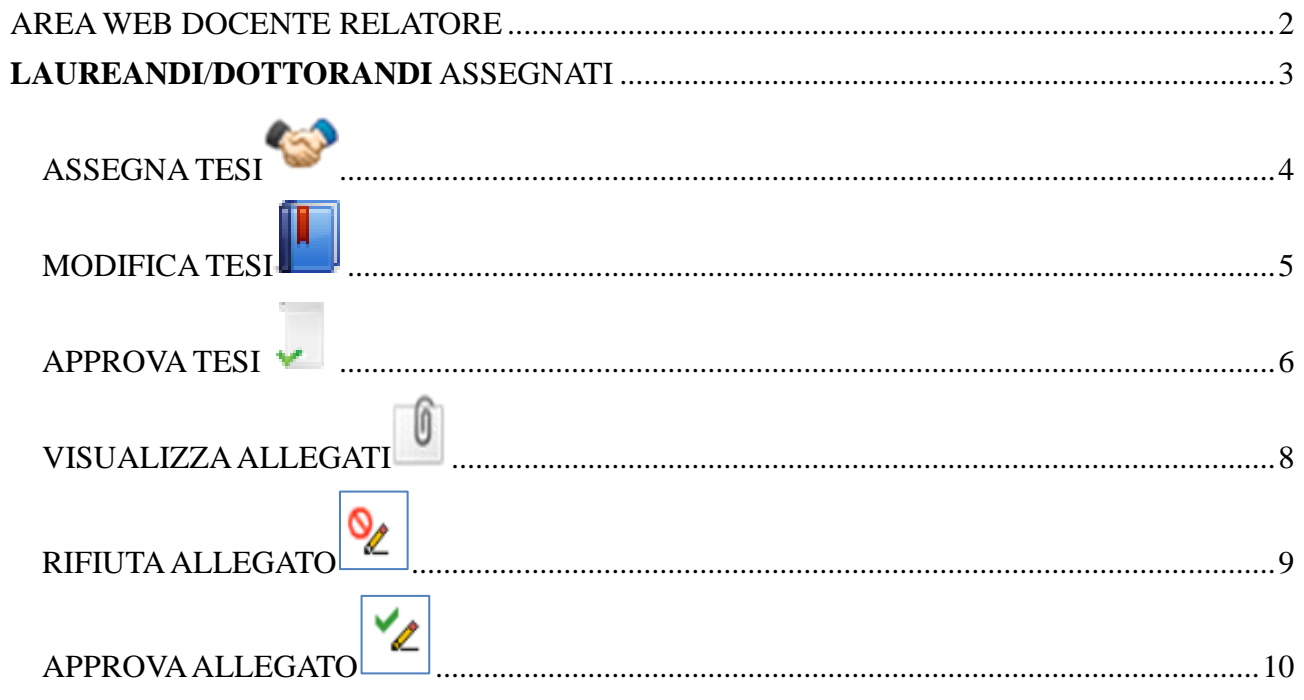

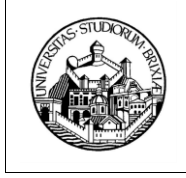

ESSE3 Conseguimento titolo Guida area web docente relatore

## <span id="page-1-0"></span>**AREA WEB DOCENTE RELATORE**

Le funzionalità presenti in ESSE3 nel menu "Conseguimento titolo" permettono, ai docenti relatori **provvisti di account (riconosciuti dal sistema di Esse3 – UNIBS)**, la gestione del processo autorizzativo relativo all'assegnazione della tesi e all'approvazione dell'elaborato in formato elettronico.

Il processo prevede le seguenti fasi principali:

1. lo studente di Dottorato di Ricerca presenta il titolo di tesi, inserendolo come concordato con il docente primo relatore, indicando il primo relatore, eventuali correlatori e il Tutor della tesi (ai sensi dell'art. 4 comma 5 del Regolamento Dottorati di Ricerca di Ateneo il Tutor è componente del Collegio dei Docenti);

2. il primo relatore assegna o annulla la tesi;

3. lo studente, nei tempi e con le modalità previste dal Regolamento Dottorati di Ricerca di Ateneo e dal Calendario di conseguimento del titolo pubblicato sul portale web di Ateneo, sezione <https://www.unibs.it/it/node/2647> (lingua italiana) e sezione<https://www.unibs.it/en/node/2647> (lingua inglese), in accordo con il primo relatore, inserisce la domanda di diploma post-laurea, aggiorna il titolo finale della tesi e carica l'elaborato definitivo;

4. il primo relatore approva il titolo della tesi

5. il primo relatore approva o rifiuta l'elaborato definitivo**\* (Nota)**;

6. la Segreteria U.O.C. Dottorati di Ricerca, nei periodi opportunamente predisposti, effettua il controllo ed in caso positivo di tesi approvata assegna lo studente alla seduta di diploma post-laurea;

Ogni fase prevede l'invio di email esplicative allo studente e ai relatori; nell'oggetto è indicato un acronimo racchiuso tra parentesi quadre che indica il tipo di azione notificata.

\* **Nota**: L'art. 8 comma 6 del D.M. 45/2013 prevede che siano i valutatori indipendenti ad ammettere i dottorandi all'esame finale per il conseguimento del titolo, non il Collegio dei Docenti. Da ciò discende che lo studente di Dottorato di Ricerca carica la tesi DEFINITIVA nel proprio profilo Esse3 ESCLUSIVAMENTE a seguito di valutazione positiva ricevuta da parte dei valutatori indipendenti, secondo il Calendario annuale di conseguimento del titolo pubblicato sul portale web di Ateneo.

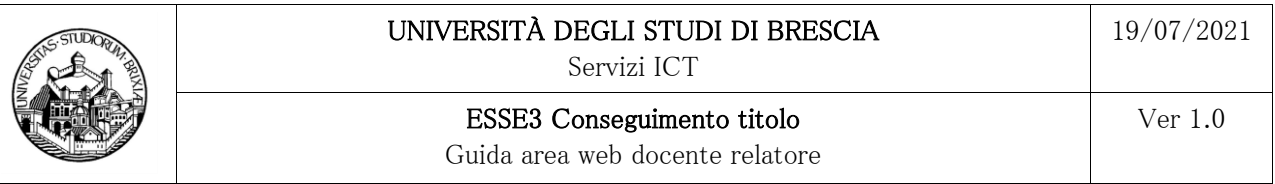

## <span id="page-2-0"></span>**DOTTORANDI ASSEGNATI**

Questa funzionalità consente di visionare tutti i dottorandi che risultano assegnati al docente, con qualsiasi grado di relatore.

La funzionalità implementata in area Web Docente si attiva tramite la voce di menu: "Conseguimento Titolo >> laureandi/Dottorandi assegnati"

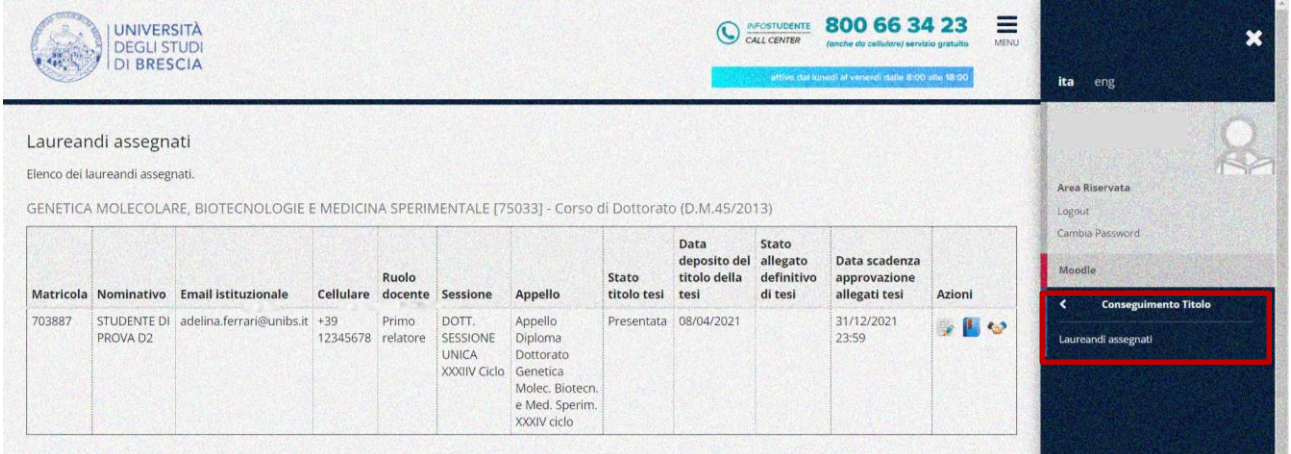

### *Illustrazione 1: Conseguimento Titolo - Dottorandi assegnati*

Nel riquadro "Azioni" sono disponibili diverse funzionalità (rappresentate tramite icone come descritto nel seguito) che si attivano in base alle diverse fasi del processo: ad esempio l'azione "APPROVA TESI" risulta attivabile solo se la tesi è stata prima assegnata.

Di seguito vengono descritte le azioni disponibili nella pagina "Laureandi/Dottorandi assegnati", indicando anche le icone corrispondenti.

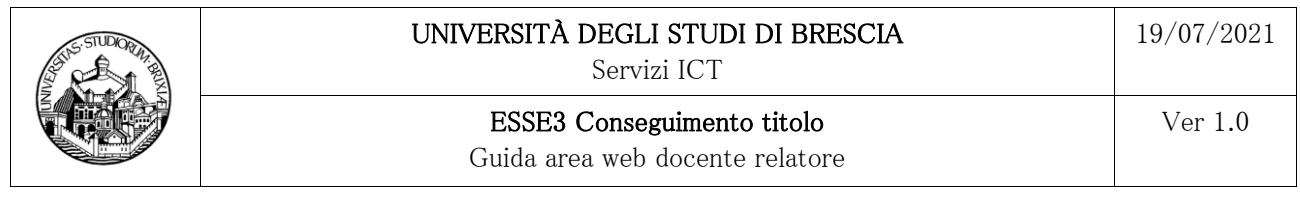

<span id="page-3-0"></span>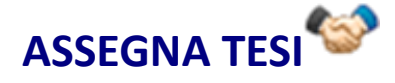

L'esecuzione di questa azione comporta il passaggio di stato della tesi in "Assegnata".

**L'azione è riservata al Primo Relatore e si attiva quando lo studente ha inserito il titolo di tesi e di conseguenza la tesi è in stato "Presentata"**.

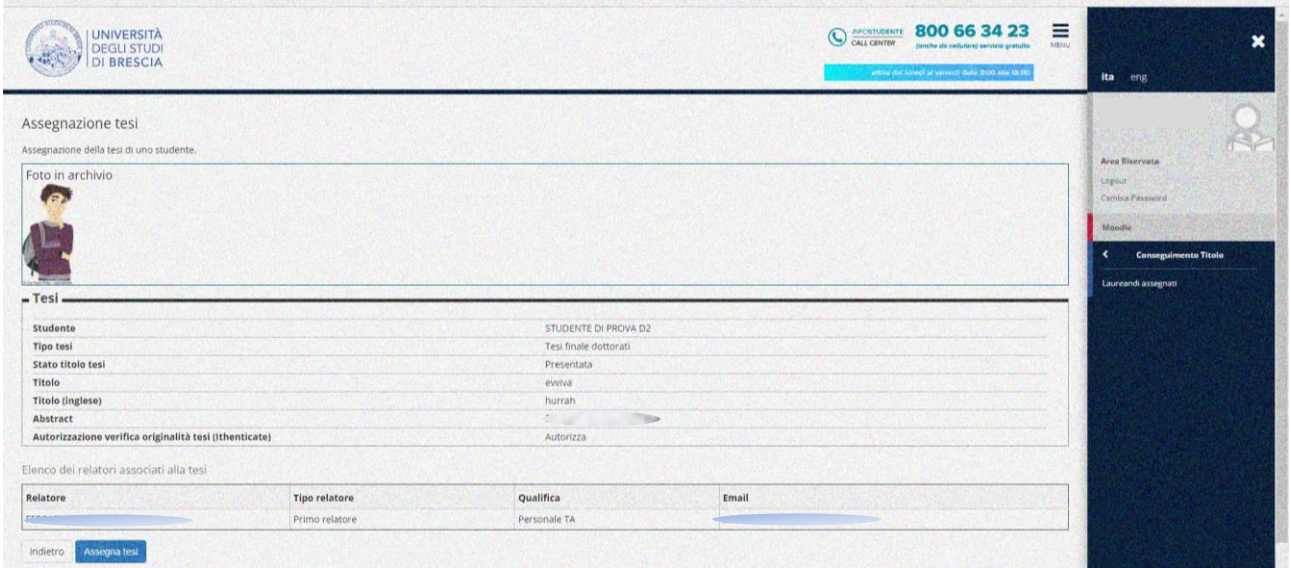

## *Illustrazione 2: Conseguimento Titolo – Laureandi/Dottorandi assegnati – Assegnazione tesi*

L'azione consente allo studente di procedere al completamento dei dati di tesi specificando il titolo finale e caricando l'allegato dell'elaborato definitivo.

### **Comunicazioni e-mail:**

• [LAU PRES TESI]

Il primo relatore e agli altri relatori/correlatori ricevono comunicazione che lo studente ha inserito il titolo tesi / relazione finale

• [LAU\_ASS\_TESI]

Lo studente riceve la comunicazione di assegnazione tesi.

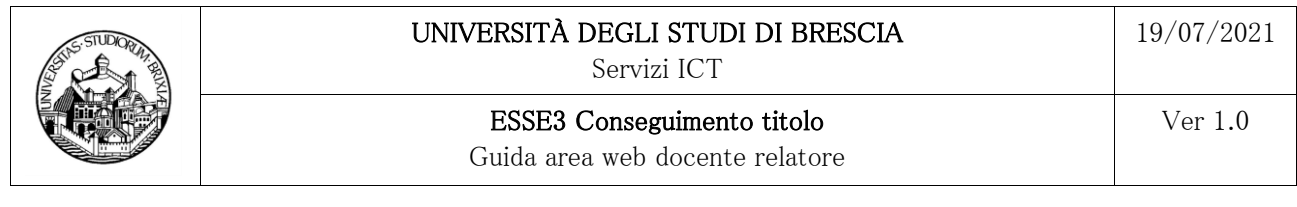

<span id="page-4-0"></span>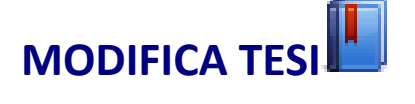

**L'azione è disponibile ai relatori di qualsiasi grado forniti di account** (Primo Relatore, altri Relatori, Correlatori **dunque riconosciuti dal sistema di Esse3 – UNIBS)**; si attiva secondo le tempistiche indicate nel **Calendario di conseguimento del titolo di Dottore di Ricerca**, predisposto dalla Segreteria U.O.C. Dottorati di Ricerca, quando la tesi è Presentata o Assegnata (il Calendario è disponibile sul portale di Ateneo, sezione <https://www.unibs.it/it/node/2647> (lingua italiana) e sezione<https://www.unibs.it/en/node/2647> (lingua inglese).

L'azione consente di visualizzare i dati generali della tesi e consente la modifica del titolo in italiano ed in inglese.

## *Illustrazione 4: Conseguimento Titolo – Laureandi/Dottorandi assegnati – Modifica dati titolo tesi*

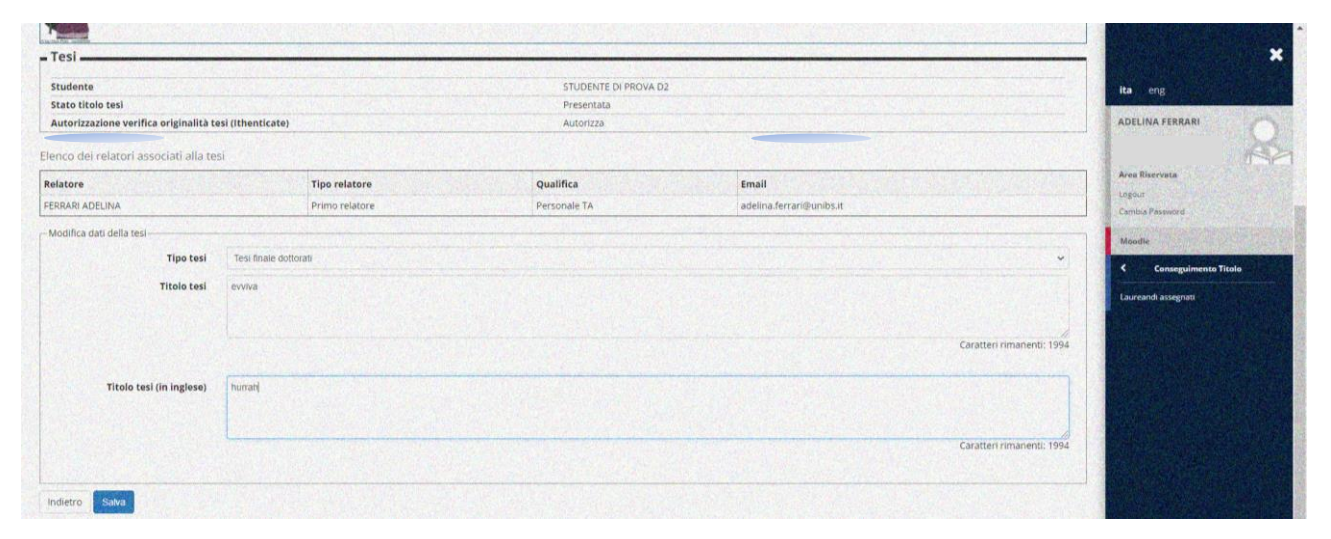

### **Comunicazione e-mail:**

• [LAU PRES TESI]

Il primo relatore e agli altri relatori/correlatori ricevono la comunicazione che lo studente ha inserito il titolo tesi / relazione finale

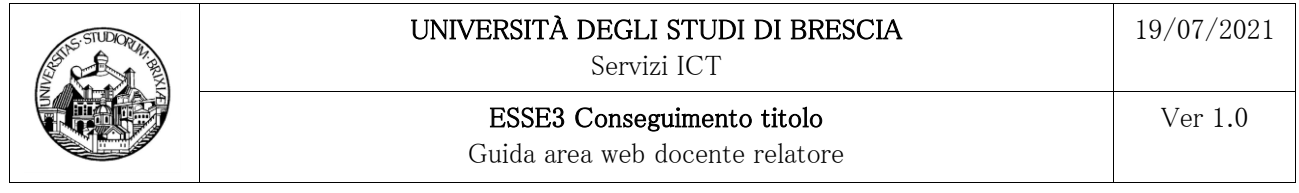

## <span id="page-5-0"></span>**APPROVA TESI**

L'esecuzione di questa azione comporta il passaggio di stato della tesi in "Approvata".

**L'azione è riservata al Primo Relatore**, si attiva nei periodi predisposti dalla segreteria quando la tesi è in stato "Assegnata".

L'azione consente di confermare i dati della tesi ed una volta conclusa il titolo non è più modificabile né dal docente né dallo studente.

## *Illustrazione 5: Conseguimento Titolo – Laureandi/Dottorandi assegnati –*

### *Approvazione tesi*

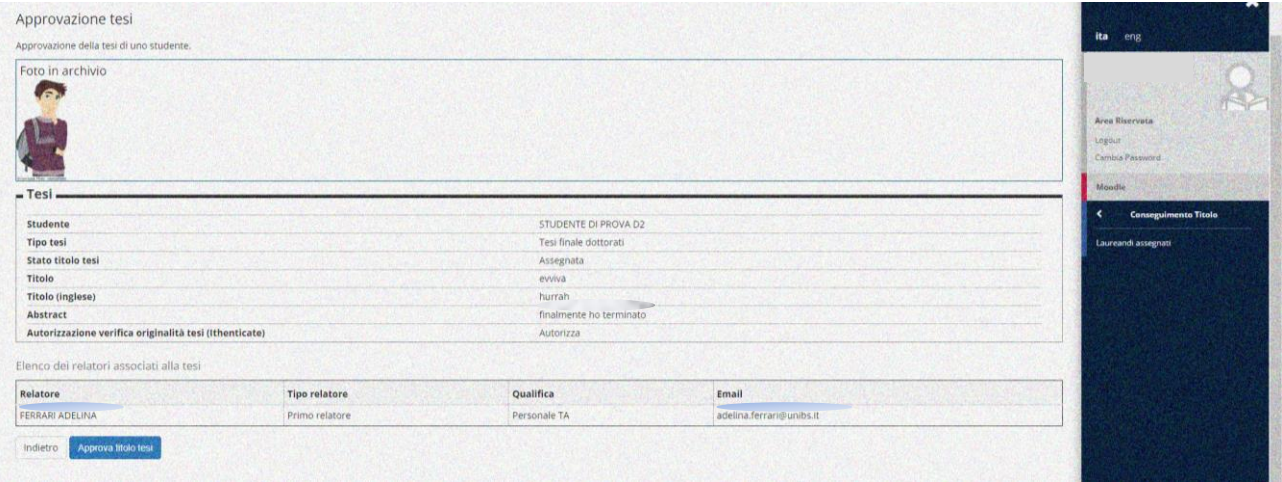

### **Comunicazioni e-mail:**

### • [LAU\_APP\_TESI]

lo studente e agli altri relatori/correlatori ricevono comunicazione dell'avvenuta approvazione della tesi.

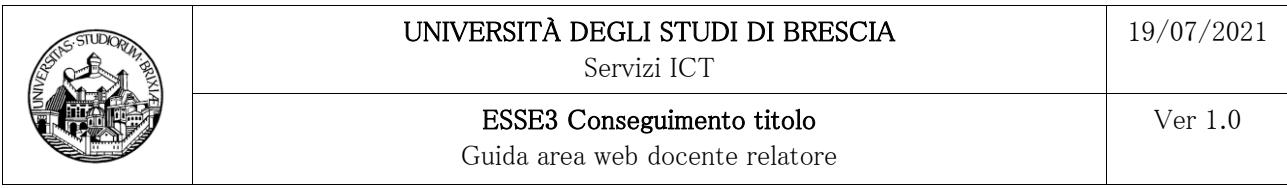

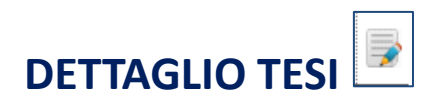

La funzione, sempre disponibile, permette di visualizzare i dati generali della tesi.

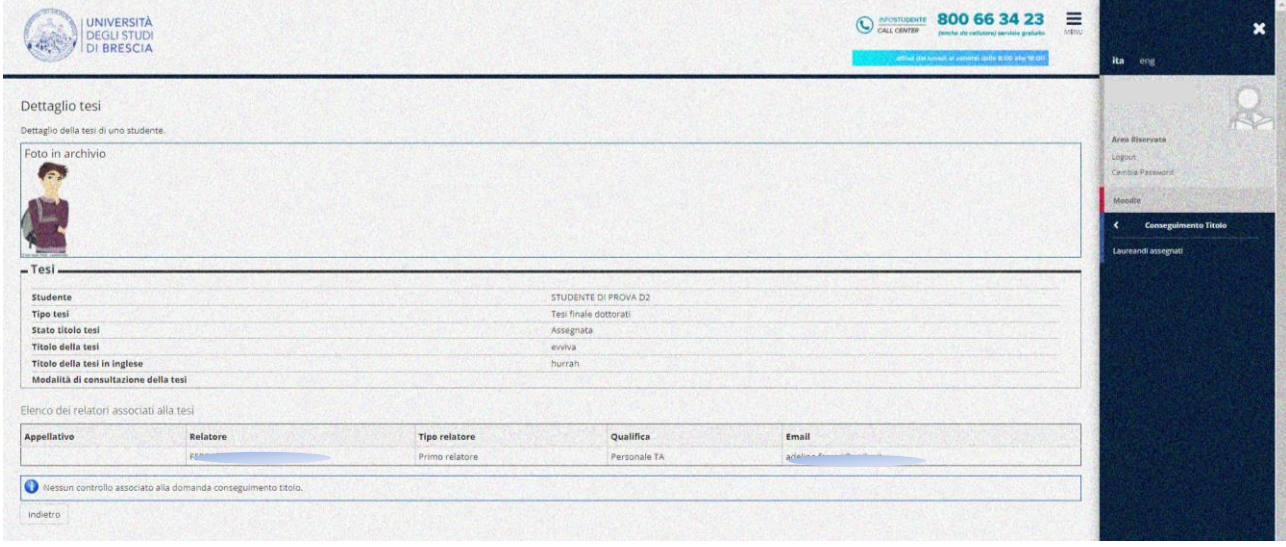

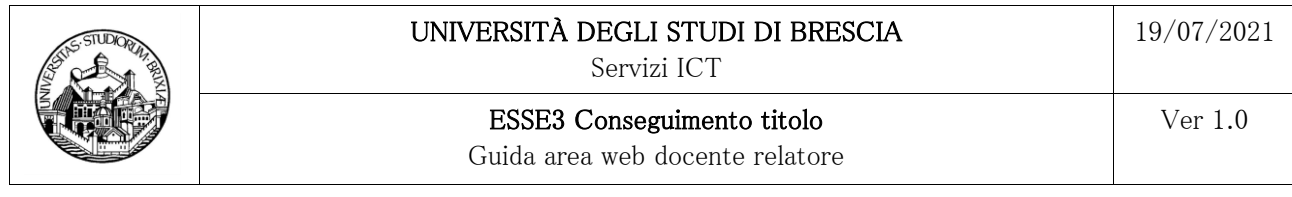

# <span id="page-7-0"></span>**VISUALIZZA ALLEGATI**

L'azione è disponibile a tutti i relatori (Primo Relatore, altri Relatori, Correlatori) forniti di account **(docenti riconosciuti dal sistema di Esse3 – UNIBS)**. Si attiva se esiste almeno un allegato di tesi.

L'azione consente la visualizzazione dell'elaborato definitivo della tesi e di altri eventuali allegati di tesi.

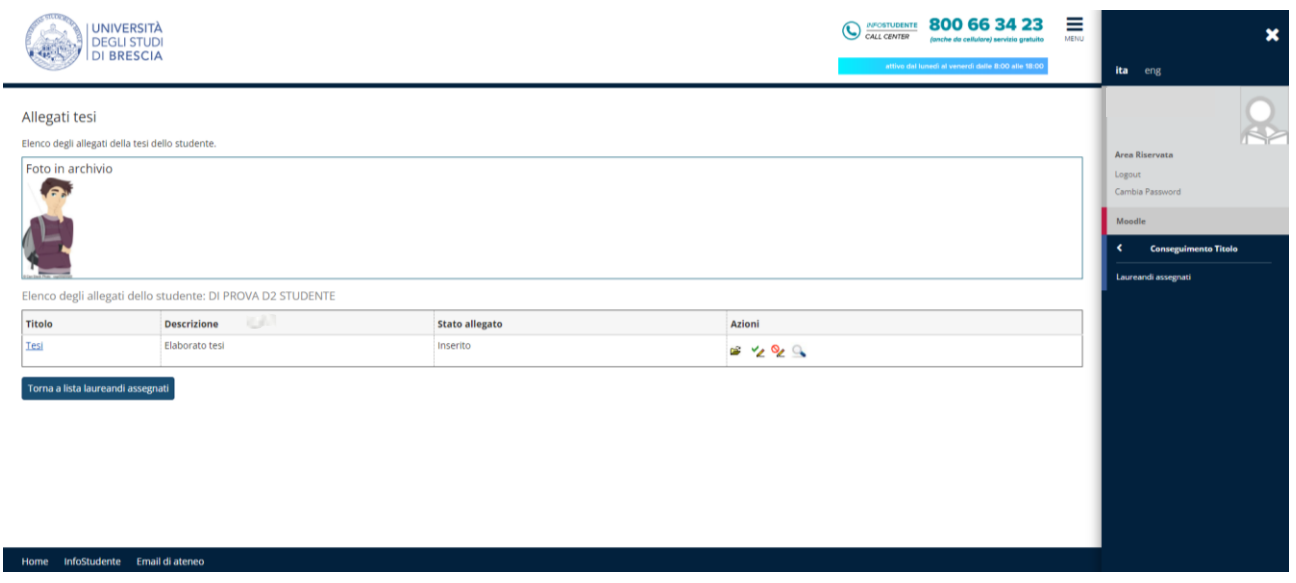

*Illustrazione 6: Conseguimento Titolo – Laureandi/Dottorandi assegnati – Allegati tesi* 

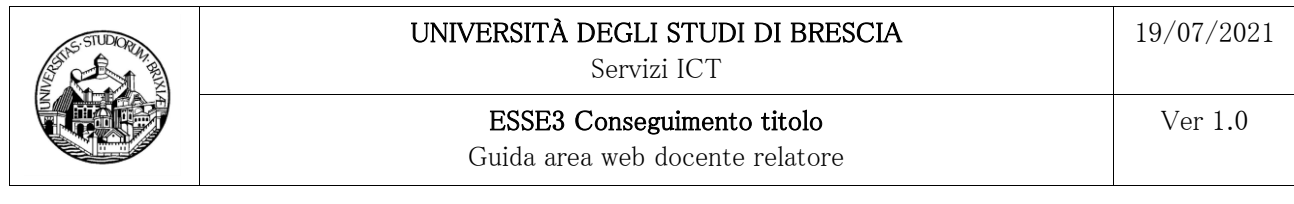

<span id="page-8-0"></span>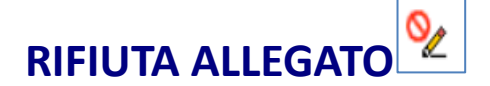

L'azione è riservata al Primo Relatore, è fruibile **dalla pagina Allegati**, si attiva secondo le tempistiche indicate nel **Calendario di conseguimento del titolo di Dottore di Ricerca**, predisposto dalla Segreteria U.O.C. Dottorati di Ricerca, quando è presente un allegato definitivo della tesi da approvare o rifiutare (il Calendario è disponibile sul portale di Ateneo, sezione<https://www.unibs.it/it/node/2647> (lingua italiana) e sezione <https://www.unibs.it/en/node/2647> (lingua inglese).

L'azione consente di rifiutare l'allegato dell'elaborato definitivo della tesi. Se l'allegato viene rifiutato, lo studente potrà caricarne un altro. **E' obbligatorio specificare il motivo del rifiuto**.

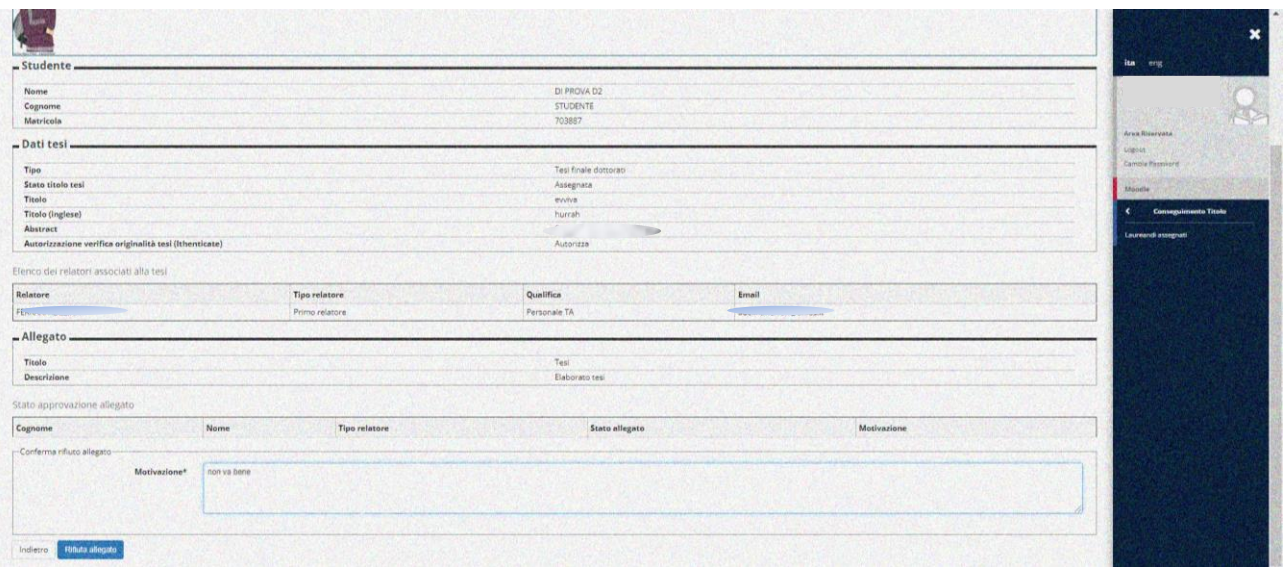

*Illustrazione 7: Conseguimento Titolo – Laureandi/Dottorandi assegnati – Allegati – Rifiuta allegato* 

### **Comunicazioni e-mail:**

[INSERT\_ALLEG\_DEF]

il primo relatore riceve la comunicazione che lo studente ha inserito l'allegato dell'elaborato tesi

```
[MEMO_APPR_ALL_DEF]
```
il primo relatore riceve l'avviso dell'imminente scadenza per procedere all'approvazione dell'elaborato della tesi

• [RIF ALL TESI DEF]

lo studente viene informato del rifiuto dell'allegato elaborato della tesi. La comunicazione comprende anche la motivazione che viene inserita dal relatore in questa pagina.

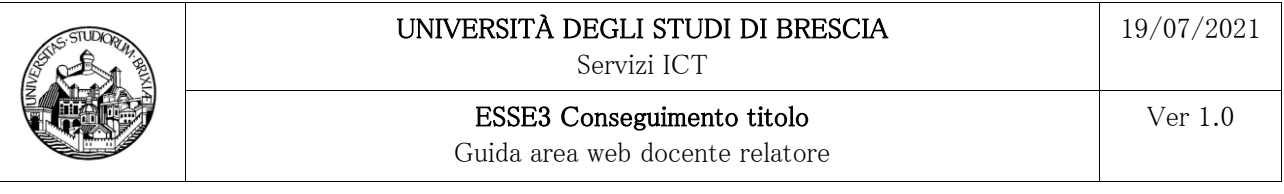

<span id="page-9-0"></span>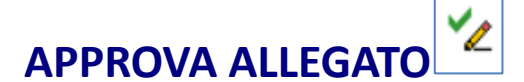

L'azione è riservata al Primo Relatore, è fruibile dalla pagina Allegati, si attiva secondo le tempistiche indicate nel **Calendario di conseguimento del titolo di Dottore di Ricerca**, predisposto dalla Segreteria U.O.C. Dottorati di Ricerca, quando è presente un allegato definitivo della tesi da approvare o rifiutare (il Calendario è disponibile sul portale di Ateneo, sezione<https://www.unibs.it/it/node/2647> (lingua italiana) e sezione <https://www.unibs.it/en/node/2647> (lingua inglese).

L'azione consente di Approvare l'allegato dell'elaborato definitivo della tesi. **E' opzionale specificare una motivazione**.

**Permette inoltre di inserire l'elaborato della tesi nel fascicolo studente e, prossimamente, ove prevista, la conservazione digitale del documento.**

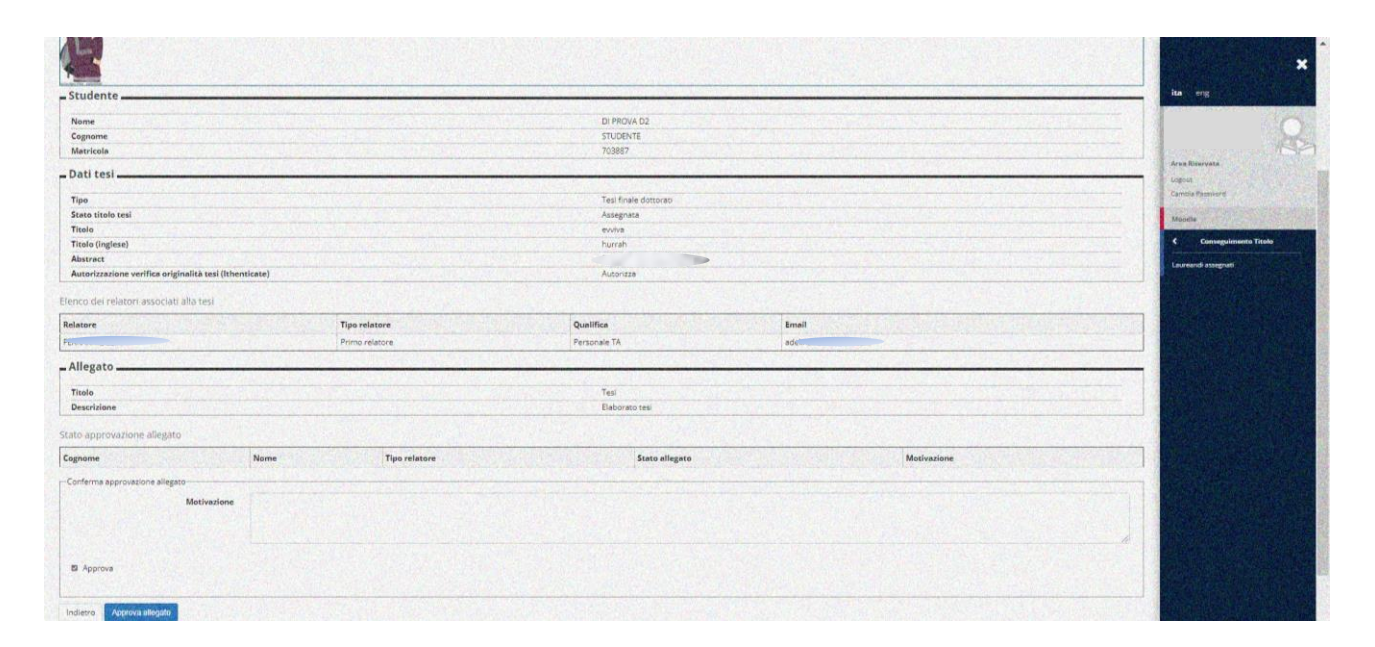

*Illustrazione 8: Conseguimento Titolo – Laureandi/Dottorandi assegnati – Allegati – Approva allegato* 

### **Comunicazioni e-mail:**

[INSERT\_ALLEG\_DEF]

Il primo relatore riceve la comunicazione che lo studente ha inserito l'allegato dell'elaborato tesi

[MEMO\_APPR\_ALL\_DEF]

il primo relatore riceve l'avviso dell'imminente scadenza per procedere all'approvazione dell'elaborato della tesi

• [APPR\_ALL\_TESI\_DEF]

Lo studente viene informato dell'approvazione dell'allegato elaborato tesi

\*\*\*\*\*\*\*\*\*\*\*\*\*\*\*\*\*\*\*\*\*\*